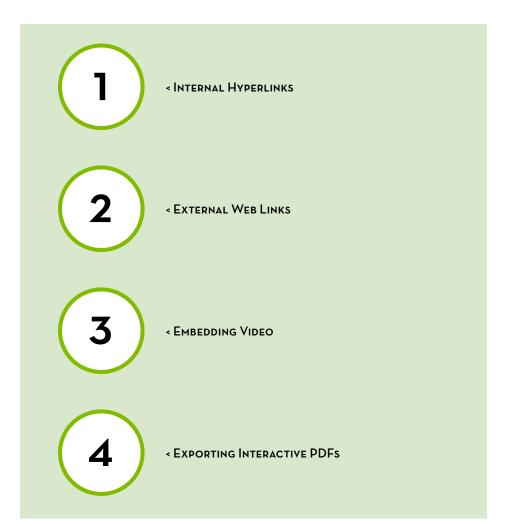

# INTERNAL HYPERLINKS

Creating internal hyperlinks can be a great way to have a more dynamic Table of Contents for any interactive PDF that we create.

# STEP 1:

Do so is actually quite easy, begin by selecting the object that you want to make into the interactive link. Then go to: "Type > Hyperlinks & Cross-References > New Hyperlink..."

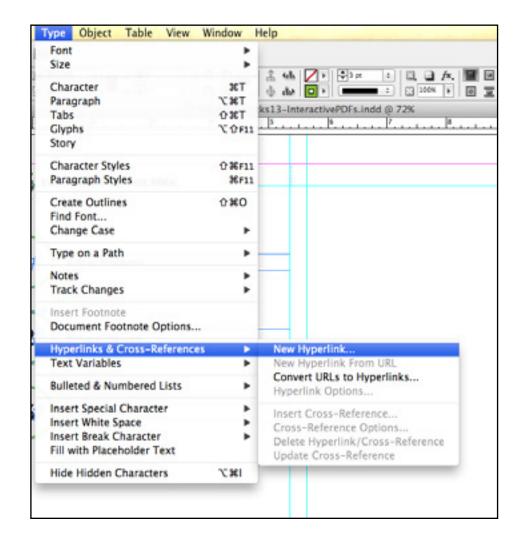

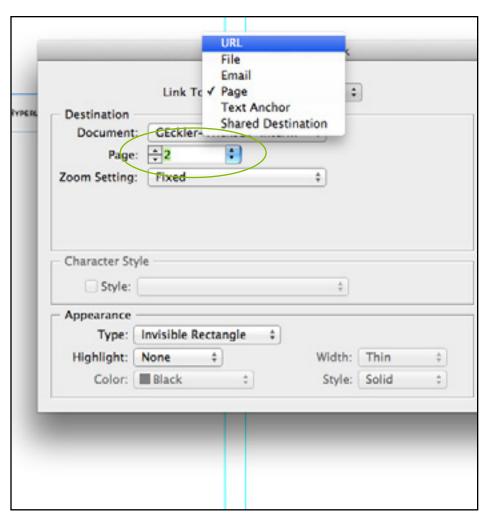

## STEP 2:

From the New Hyperlinks pop-up window we will need to set Link To: Page. Under the Destination section we can set what page we want our hyperlink to take us.

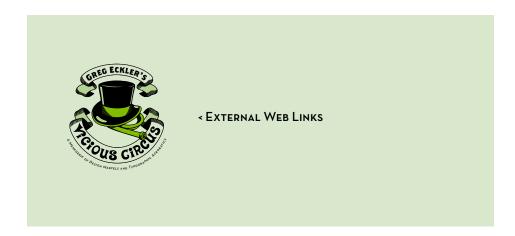

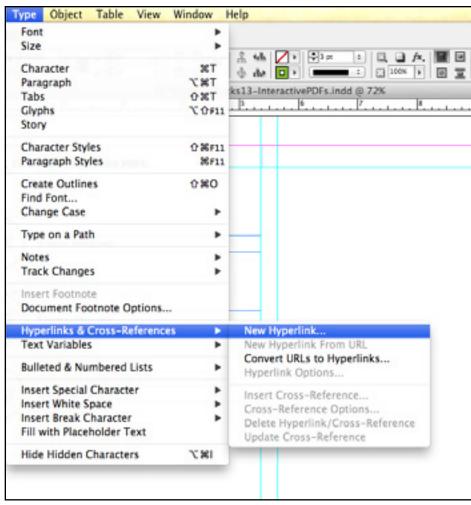

# EXTERNAL WEB LINKS

These work much like the internal hyperlinks but with two slight changes.

## STEP 1:

Begin by selecting the object that you want to make into the interactive link. Then go to: "Type > Hyperlinks & Cross-References > New Hyperlink..."

## STEP 2:

In the New Hyperlink box this time we can choose Link To: URL. Then type in the URL address in the Destination box.

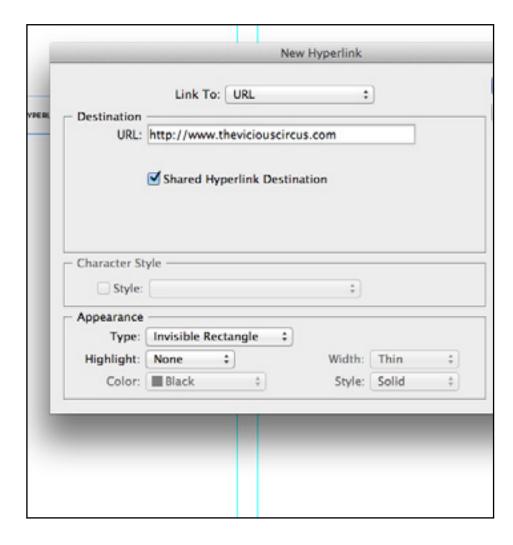

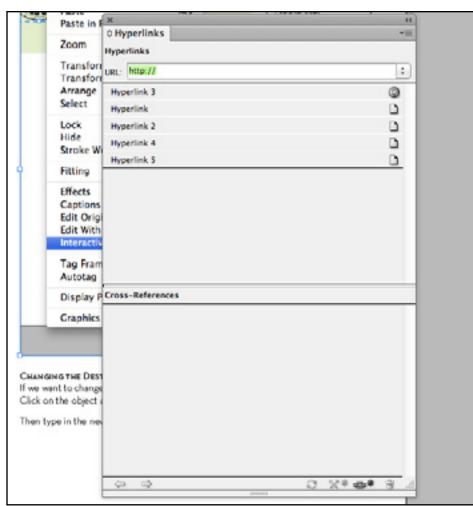

# CHANGING THE DESTINATION

We can also go about creating Hyperlinks using the Hyperlinks Palette. Go to: "Window > Interactive > Hyperlinks." This can also be used to edit links that have been previously created.

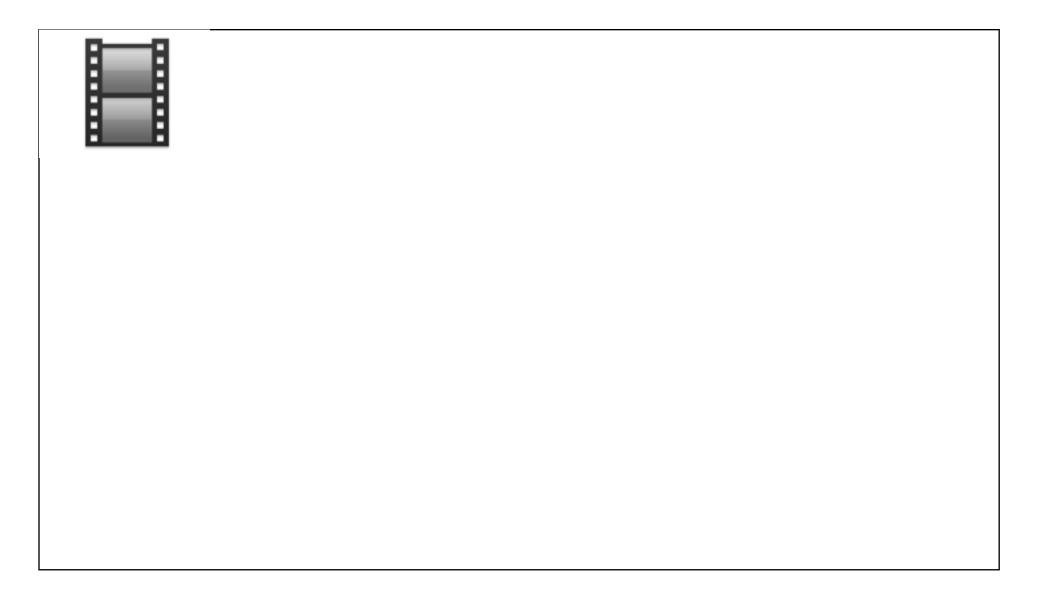

# CLICK FOR VIDEO ABOVE.

# EMBEDDED VIDEO

Video works much in the same way as other images. We need to place them in our InDesign document with "File > Place." And choose the video we want to put in. Note that some video formats don't work but .mov and mpg work fine.

## STEP 1:

Now you can play videos in Interactive PDFs only play through once but we do have the ability to create Video control buttons.

Begin by selecting the object that you want to make into the video button. Go to: "Object > Interactive > Convert to Button"

Then from the drop down menu we have seen before choose "Video."

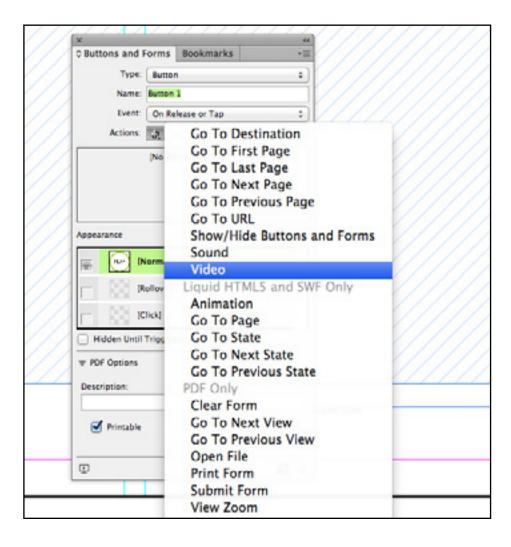

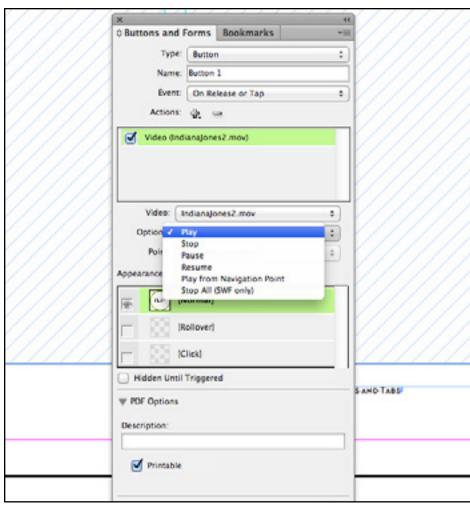

## STEP 2:

From here choose the Video that you want the button to control. Then choose and Option from the drop down menu (this is how we can assign different objects to be command buttons for various videos). Choose "Play."

## SAVING INTERACTIVE PDFs

Now that we have some of our interactive options for our PDF we will need to Export our document as an Adobe PDF (Interactive)

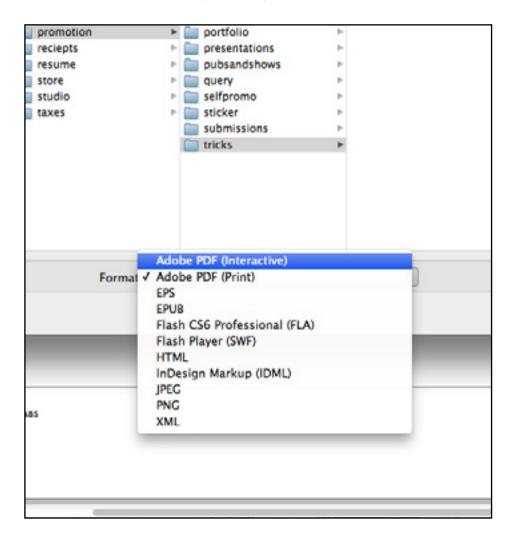

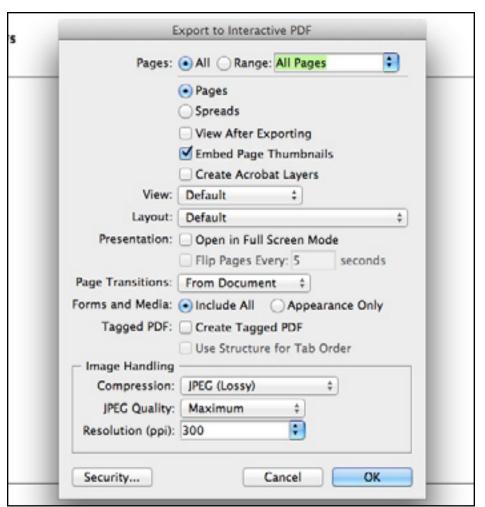

A lot of the defaults with Interactive PDFs are pretty well set but if we want to get the best quality it is best to se the JPEG Quality to "Maximum" and the Resolution (ppi) to "300." (We can use lower settings if our PDF is a bit too big for emailing.) Enjoy!